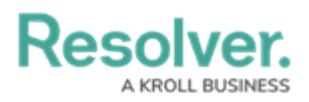

## **Edit or Delete an Action, View or Role**

Last Modified on 10/16/2020 2:48 pm EDT

## **To edit or delete an action or view:**

- 1. Click the icon in the top bar **> Applications** in the **Application Management** section.
- 2. Click an application to display the **Edit Application** page.
- 3. Scroll down to view the **Activities** section.
- 4. Click an activity to show the **Edit Activity** page.

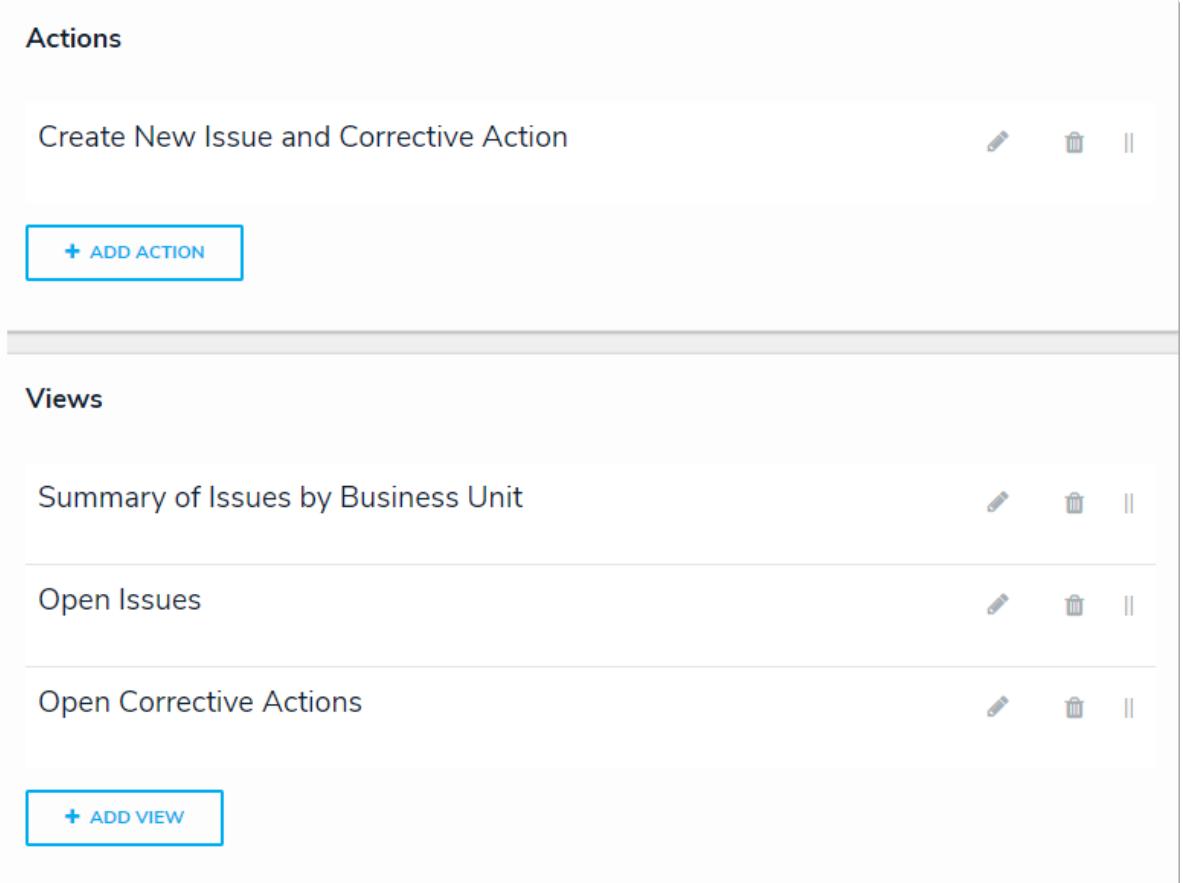

The Edit Activity page with actions and views.

5. To edit the details of an action or view, click the icon next to the action or view.

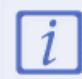

Once saved, you **cannot** select a new object type for an action or a view without deleting then recreating that action or view.

- 6. To delete an action, view, or role from the activity, click the  $\mathbf{r}$  icon next to that action, view, or role, then click **Yes** to confirm.
- 7. Click **Done** when finished.